## **Удаленная регистрация в ЭБС «Лань».**

В правом верхнем углу сайта ЭБС ЛАНЬ<https://e.lanbook.com/> нажмите на синюю кнопку «Войти», затем на кнопку «Регистрация». Откроется форма регистрации:

Далее необходимо:

- 1. Выбрать Вашу организацию
- 2. Заполнить все поля регистрации
- 3. Установить галочку «Соглашаюсь с правилами использования»
- 4. Нажать «Зарегистрироваться»

5. Вы сразу же получите электронное письмо от ЭБС ЛАНЬ со ссылкой для подтверждения зарегистрированного e-mail, это необходимо для завершения регистрации.

6. После подтверждения e-mail Вы можете авторизоваться в ЭБС ЛАНЬ: в правом верхнем углу сайта ЭБС нужно нажать на синюю кнопку «Войти», далее ввести Ваши логин (e-mail) и пароль.

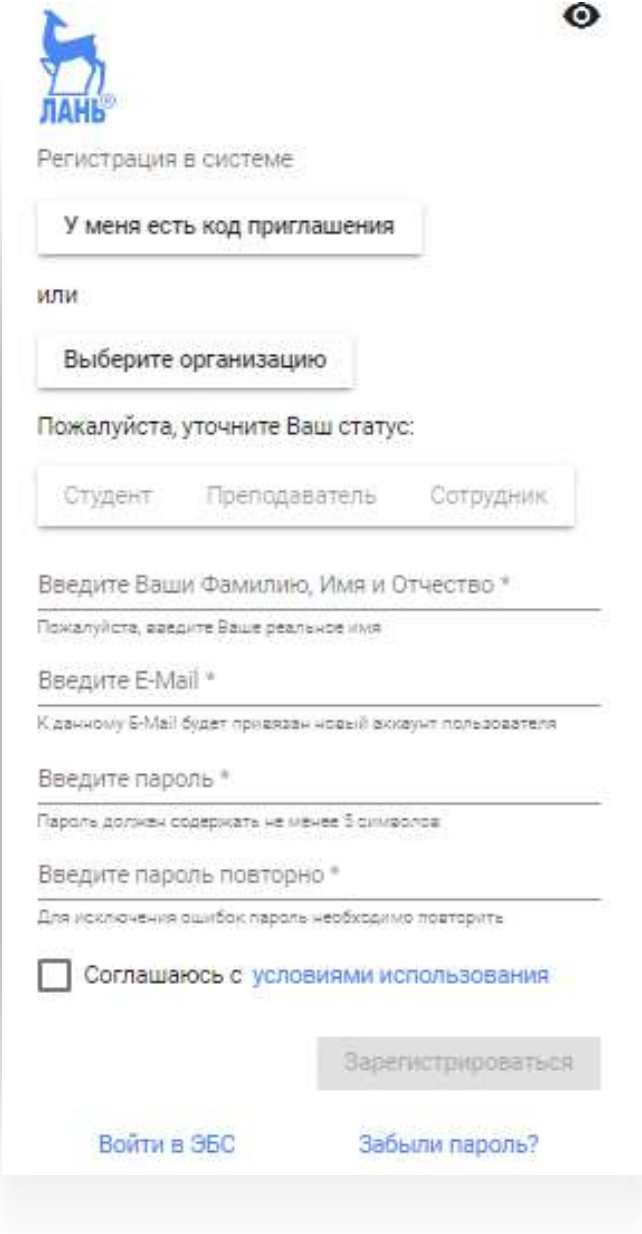